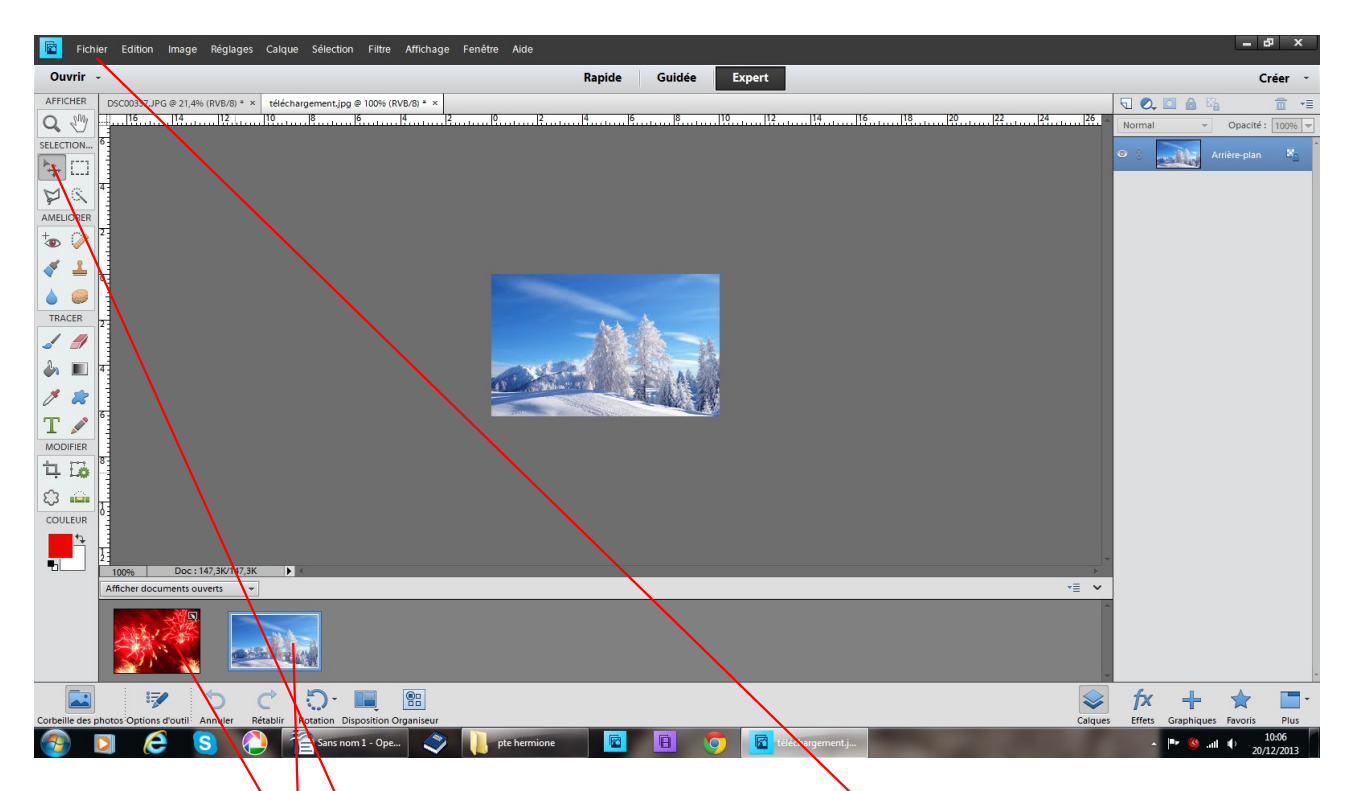

Fichier ouvrir, allez chercher 2 images photos dans vos dossiers elles vont se placer dans la corbeilles des photos outil actif : déplacement

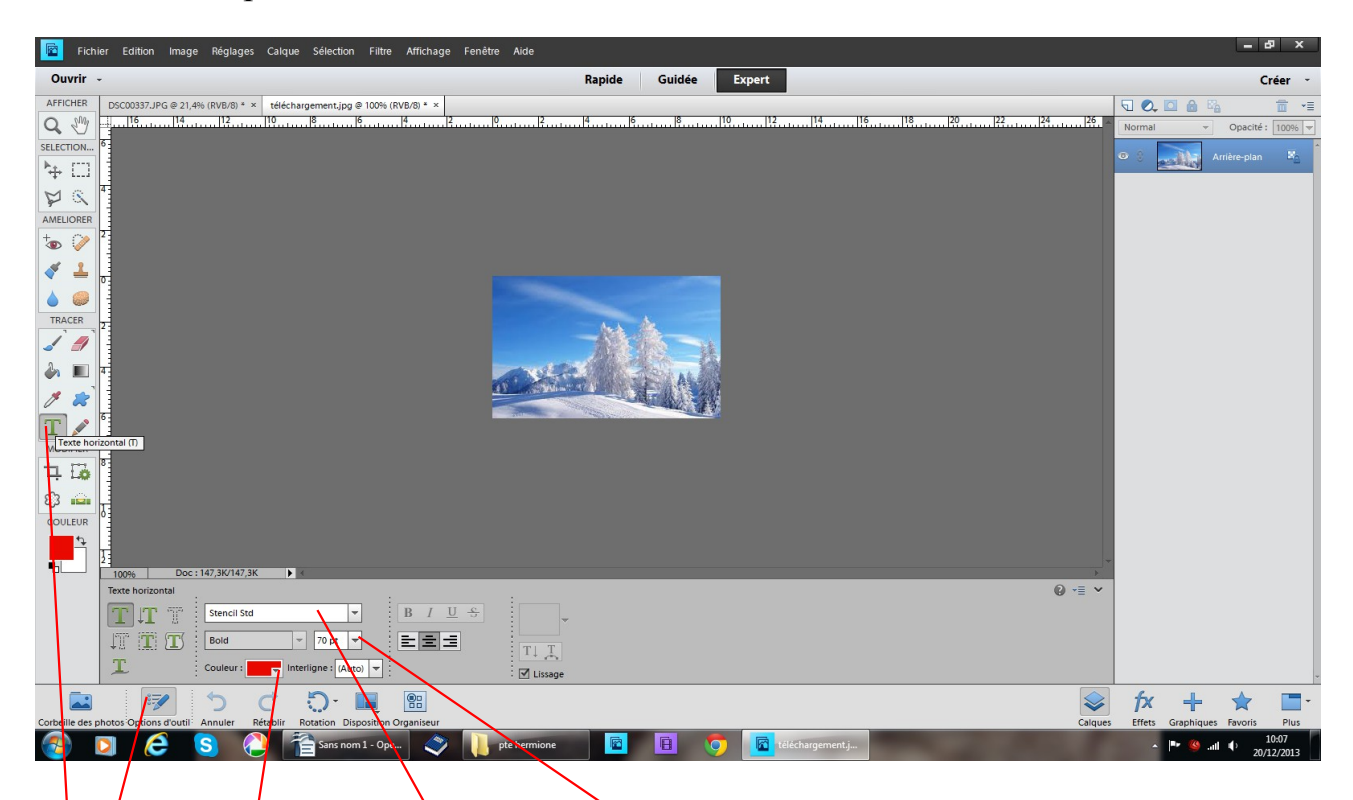

## clic texte horizontal  $\frac{1}{2}$  ouvrez option outil

couleur rouge police stencil Sdt ou autre  $Bok = \text{grad}$  grandeur de la police 70 si vous voulez une autre grandeur appuyer sur la flèche qui déroule desune série de chiffres en frottant bleuissez changer 100 – 200 ect

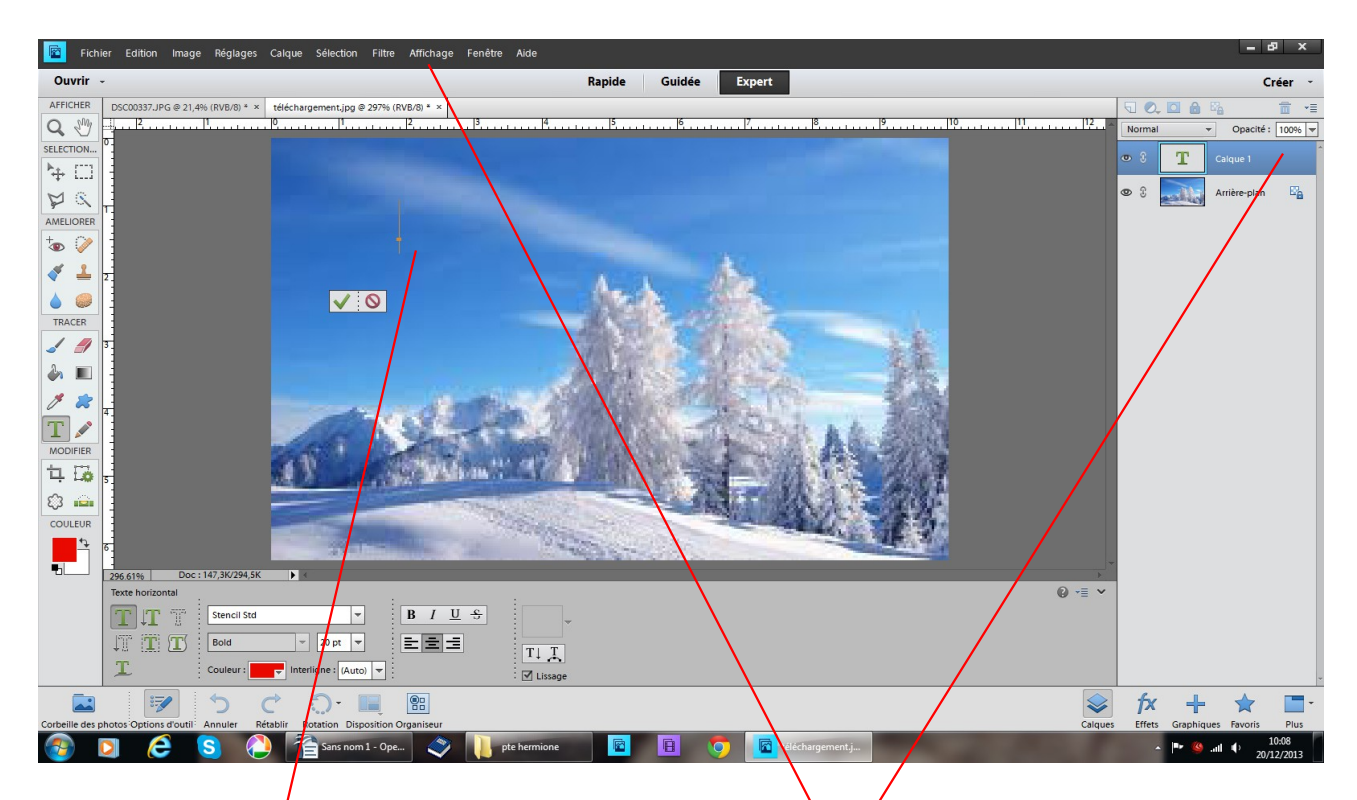

l'image prise sur *i*nternet étant petite j'ai appliqué affichage taille écran placer votre curseur à l'endroit ou vous désirez inscrivé le texte un nouveau calque apparaît /

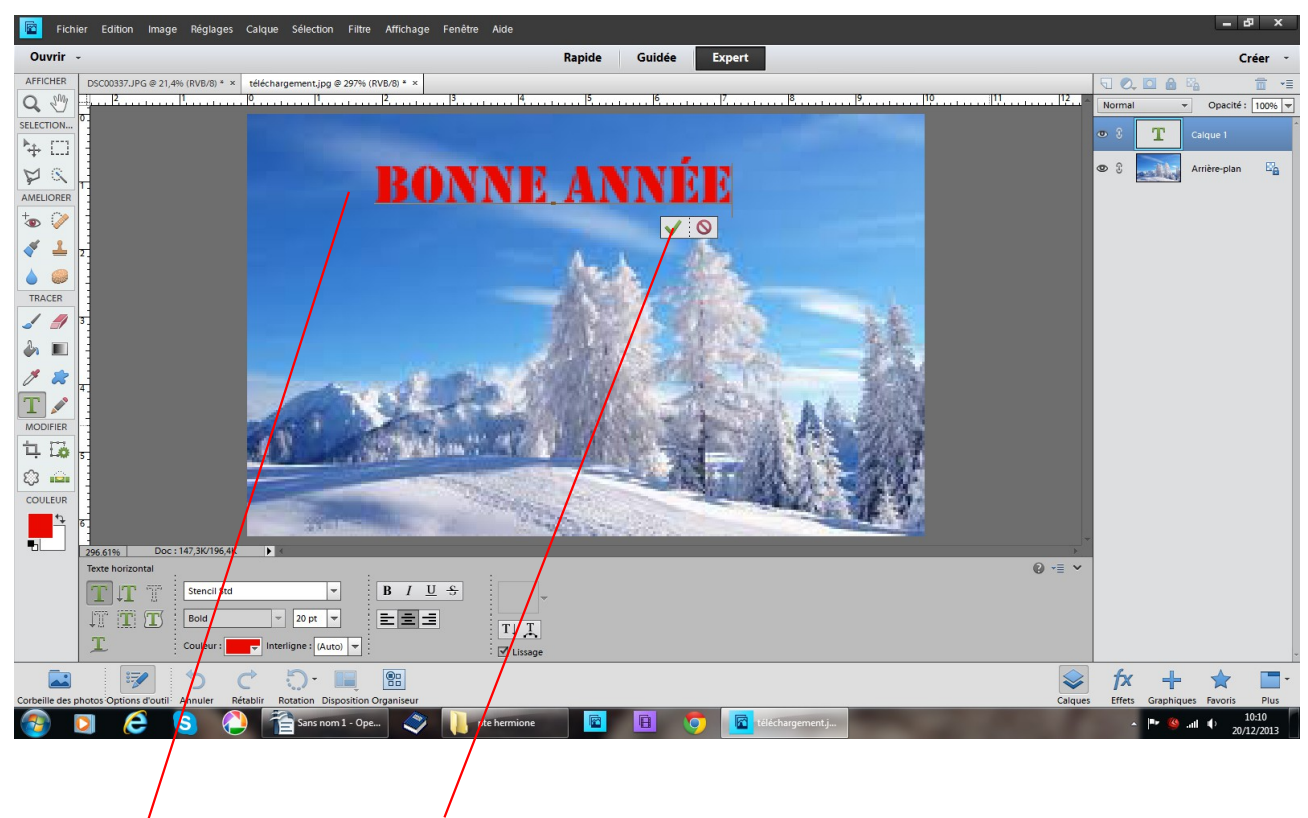

inscrivez votre texte validez

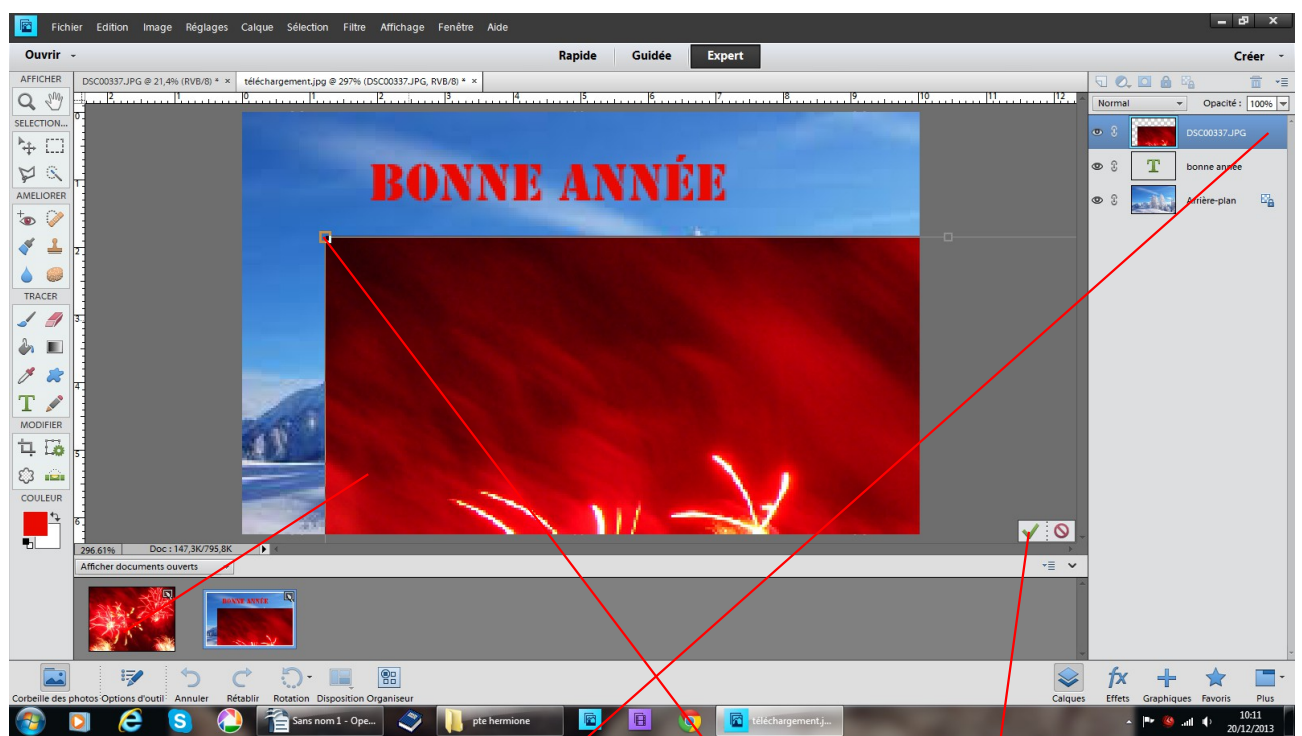

en restant sur la même image, dans la corbeille des photos positionnez vous sur la 2ème une petite main vous permet de la faire glisser sur le travail en cours si cette photo est trop grande, avec les poignées reduisez la validez un autre calque s'est crée

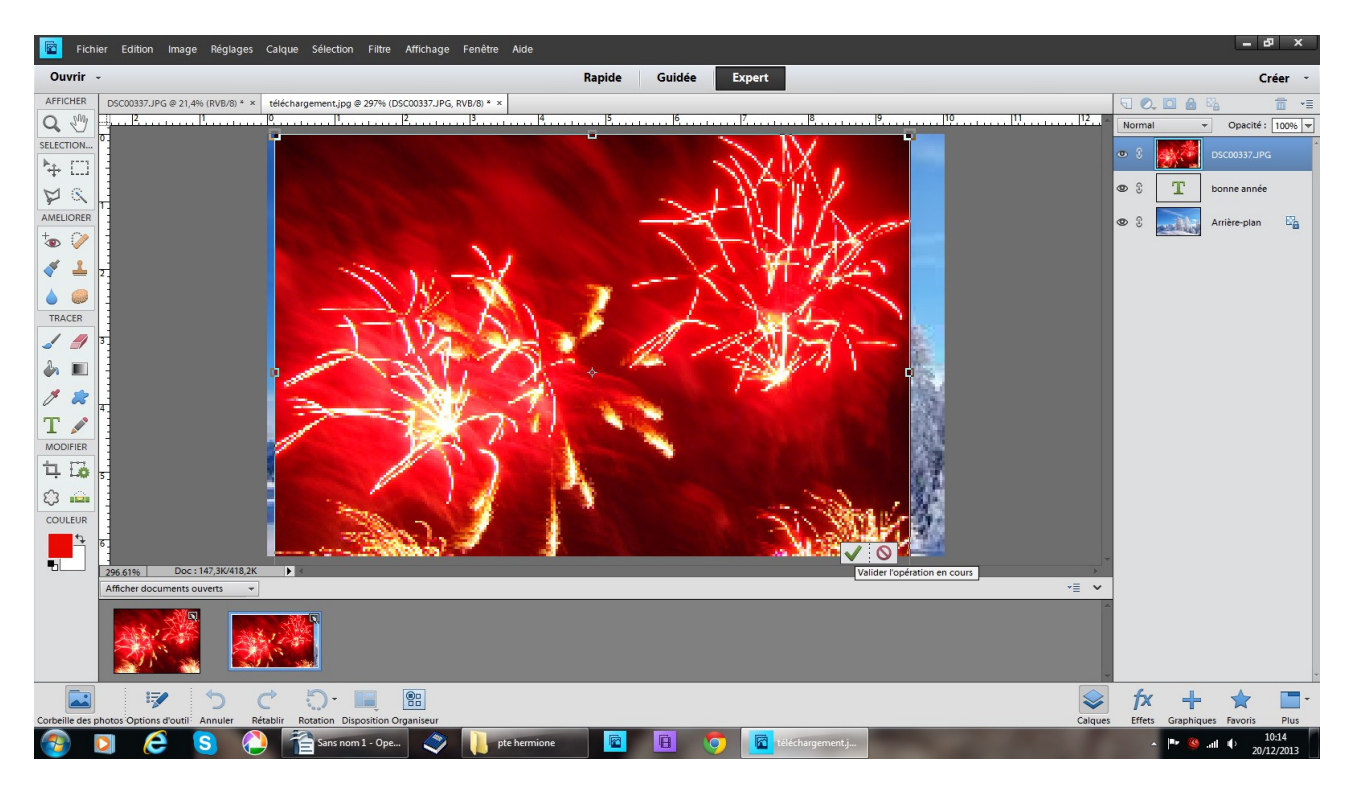

si les deux photos ont la même taille vous n'aurez pas la manipulation précédente à faire

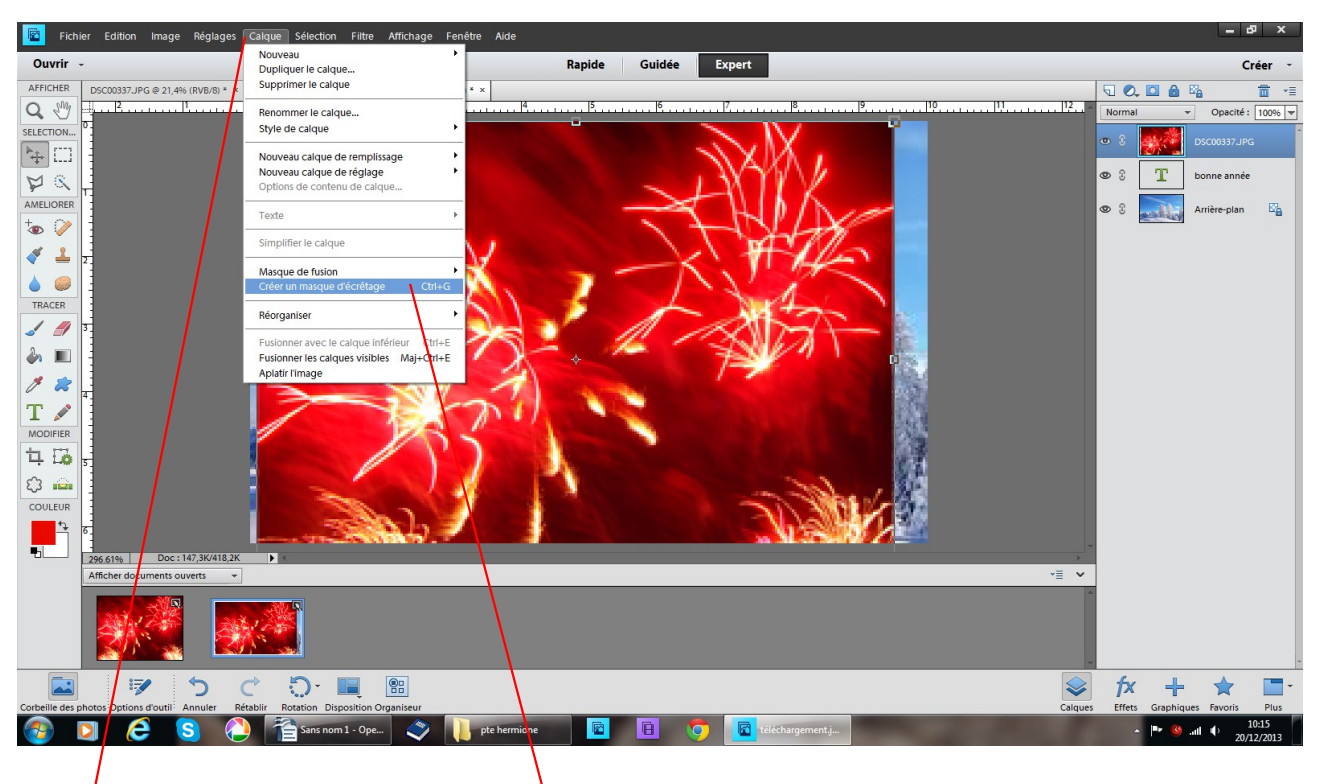

restez sur le même calque

calque créer un masque d'écrêtage

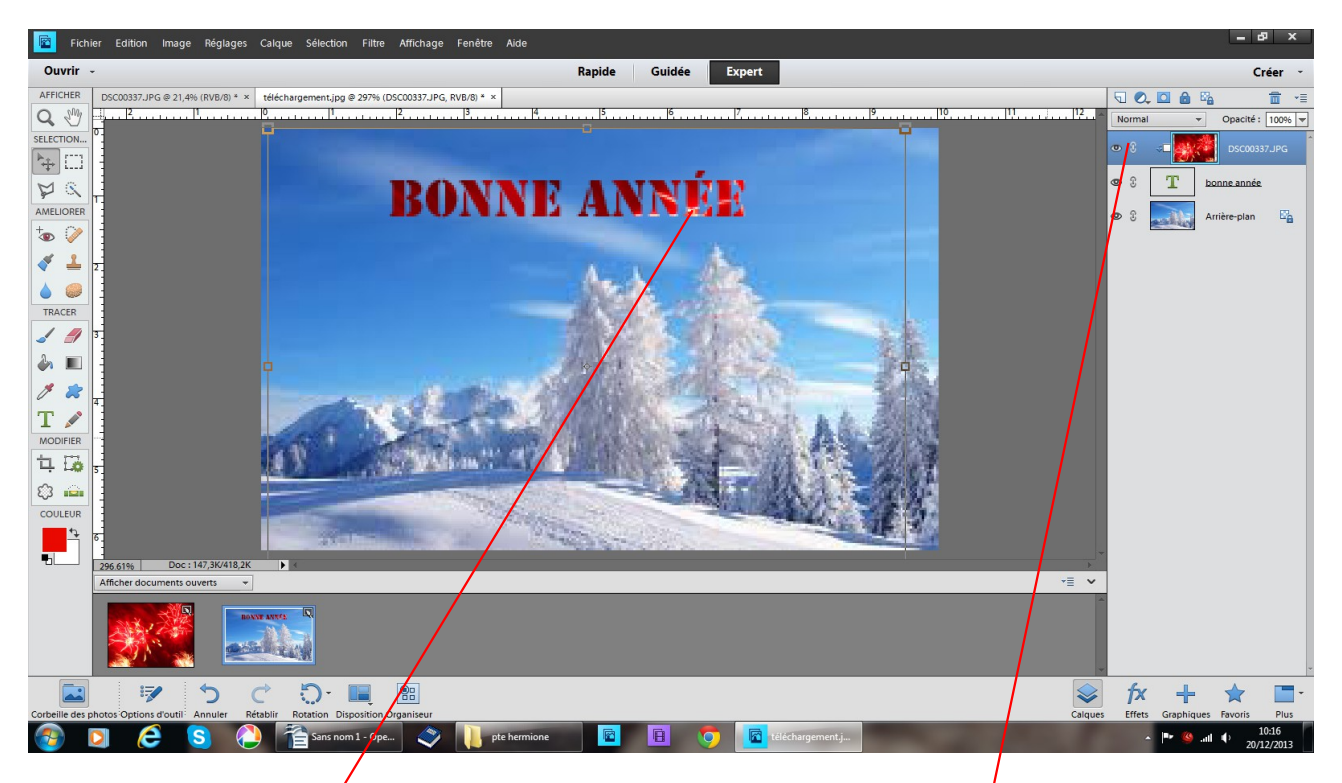

le calque change : il s'est décalé sur la droite accompagné d'un petit carré blanc avec une flèche la photo passe derrière

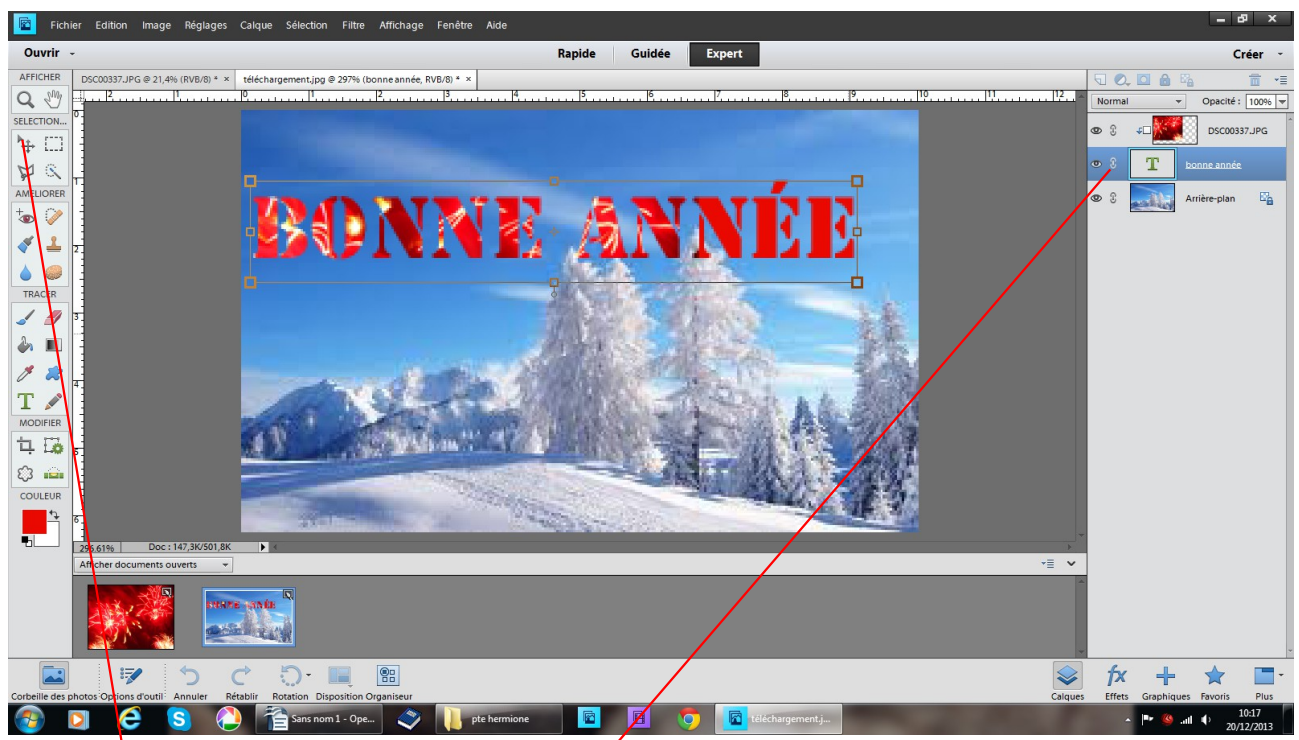

en vous positionnant sur le calque du texte, avec l'outil déplacement qui va faire venir les poignées, vous pouvez encore l'agrandir

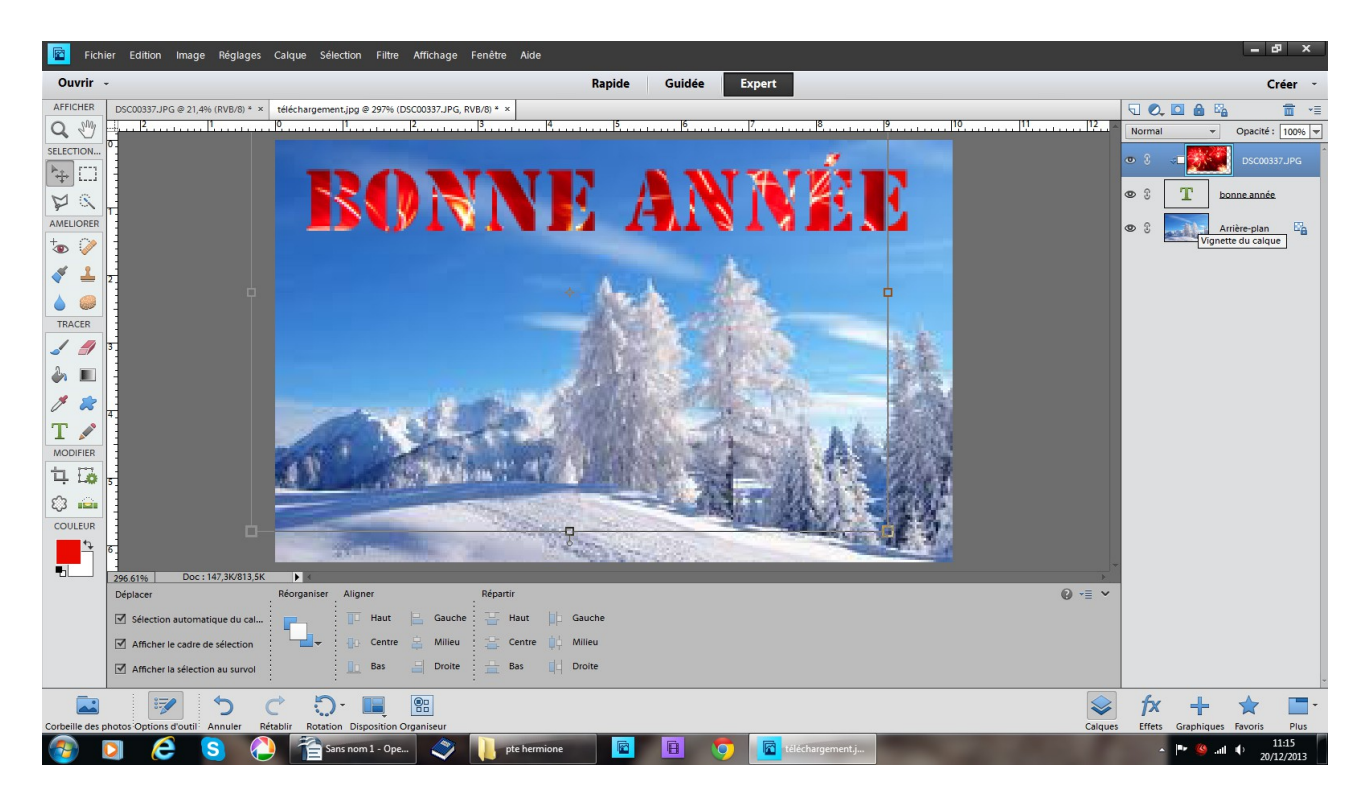

avec l'outil déplacement positionnez vous sur le calque d'écrêtage et bougez le à votre convenance

cliquez sur la partie grise par exemple pour faire disparaître les poignées AMUSEZ VOUS